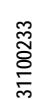

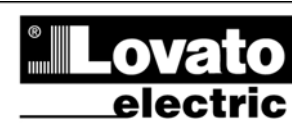

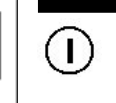

**Xpress**

**LOVATO ELECTRIC S.P.A.** 

24020 GORLE (BERGAMO) ITALIA VIA DON E. MAZZA, 12 TEL. 035 4282111 TEL. 1933 4262111<br>TELEFAX (Nazionale): 035 4282200<br>TELEFAX (International): +39 035 4282400<br>Web www.LovatoElectric.com<br>E-mail info@LovatoElectric.com

**Software di configurazione e controllo remoto**

### **MANUALE OPERATIVO**

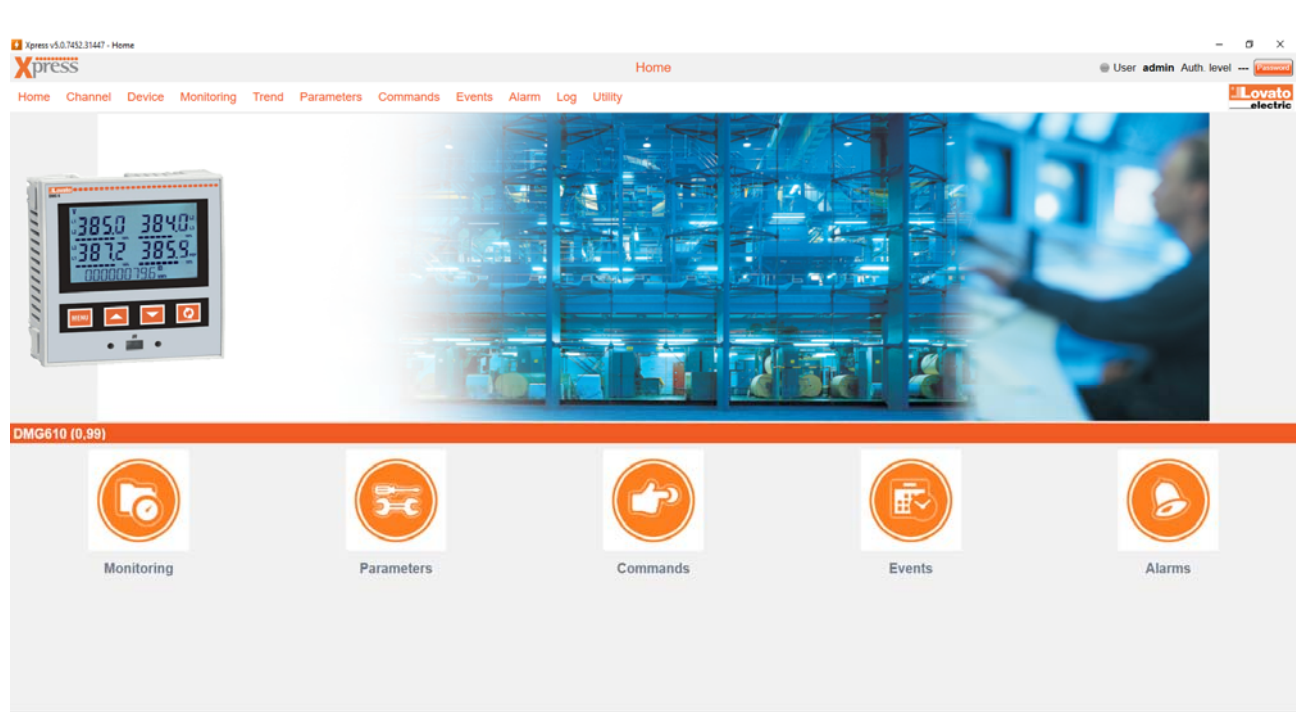

Device DMG610 (0,99) Rev. 3 Senal 19270001 = CX01 (USB) - RTU

**I440I06\_20 31100233** 1440106\_20

#### **INDICE**

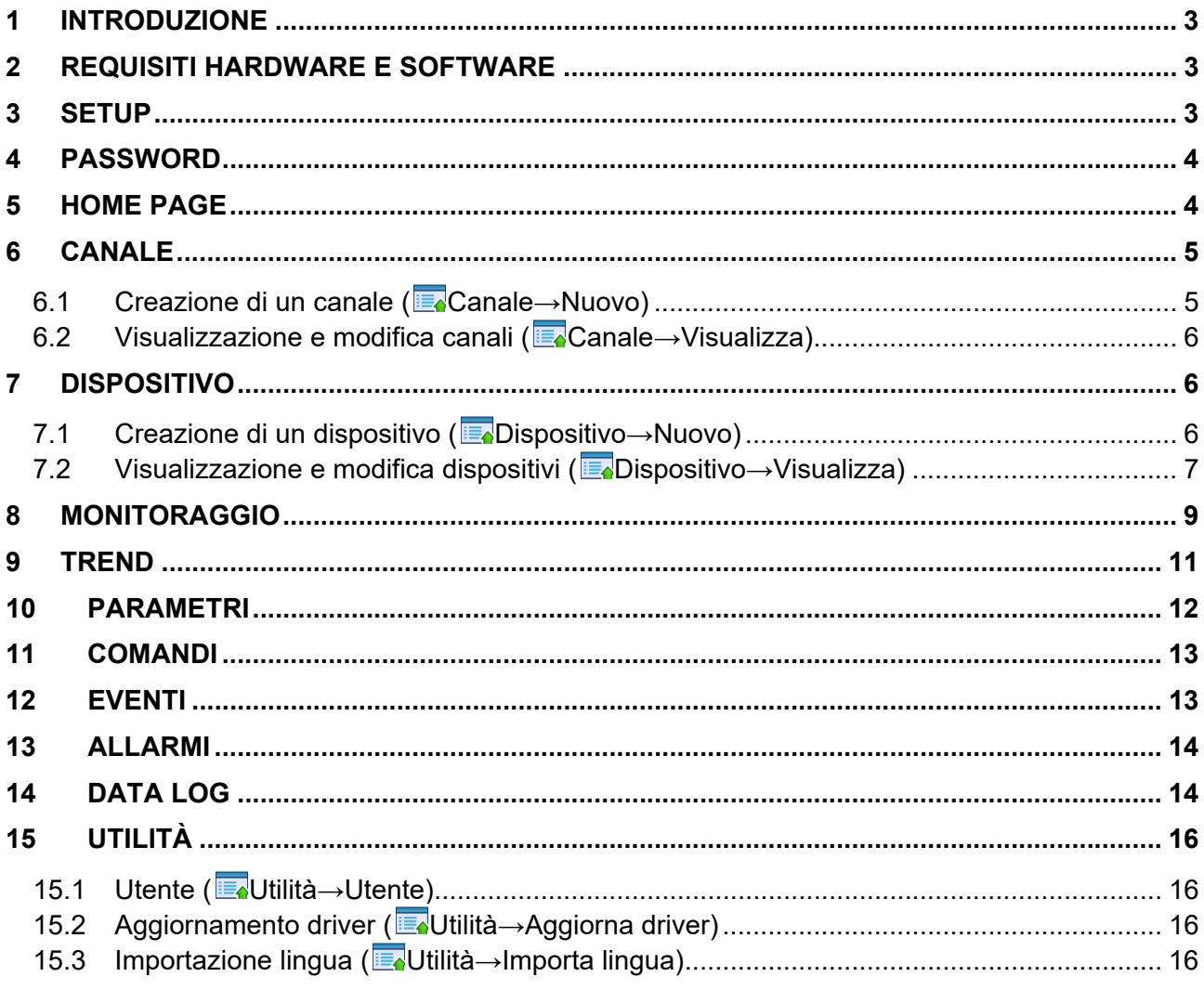

# **1 Introduzione**

Xpress è un software di configurazione e controllo remoto dei prodotti Lovato Electric dotati di capacità di comunicazione tramite i dispositivi Lovato Electric CX01 (USB) e CX02 (WiFi) per la porta ottica frontale oppure utilizzando porte seriali, ethernet o modem. I protocolli supportati sono modbus RTU, modbus ASCII e modbus TCP. Per l'elenco aggiornato dei prodotti Lovato Electric supportati da Xpress si consulti il sito www.lovatoelectric.com alla sezione dedicata al software. Il software è in grado di:

- configurare i parametri operativi dei dispositivi;
- visualizzare le misure principali;
- visualizzare un trend grafico fino a 8 misure contemporaneamente;
- inviare comandi:
- scaricare la memoria eventi dei prodotti che ne sono provvisti;
- elencare gli allarmi attivi;
- gestire la memoria data log (moduli di espansione EXM1030, EXP1030).

Xpress è un'applicazione client che richiede l'installazione sul PC in uso.

Questo manuale descrive le funzionalità utente dell'applicazione aggiornata alla versione 4.0. Se qualche caratteristica menzionata in questo manuale non è presente nel software, procedere con l'aggiornamento all'ultima versione dello stesso.

# **2 Requisiti hardware e software**

#### **REQUISITI HARDWARE DEL PC**

- CPU dual core, 2GHz;
- RAM 2GB:
- hard disk 1GB:
- porte di comunicazione di tipo e numero adeguato all'uso, siano USB, ethernet, WiFi lan, seriali RS485, seriali RS232 o modem.

#### **SISTEMI OPERATIVI SUPPORTATI**

MS Windows 7, Windows 8.1, Windows 10.

Per eventuali aggiornamenti dei requisiti indicati si consulti il sito www.lovatoelectric.com alla sezione dedicata al software.

## **3 Setup**

Si raccomanda di seguire fedelmente la procedura indicata. In caso di necessità di assistenza durante l'installazione contattare il nostro Servizio Clienti.

Per poter installare il software correttamente è necessario disporre di un account con i privilegi di "vero" amministratore del PC (non sono ammessi utenti di tipo user o poweruser).

Durante l'installazione del software si consiglia inoltre di disattivare temporaneamente anti-virus e firewall.

Per eseguire il setup per l'installazione di Xpress è necessario effettuare il login sul PC come utente amministratore, in seguito cliccare con il tasto destro del mouse sul file **setup.exe** e scegliere "Esegui come amministratore".

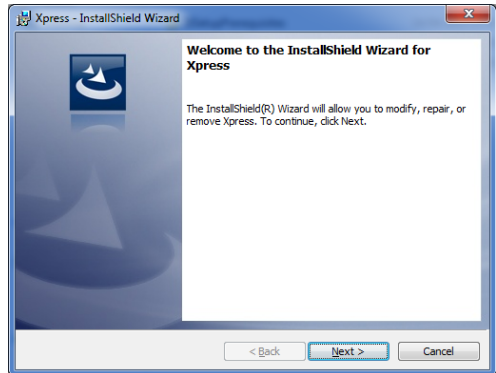

Il setup procede in modo automatico ad installare Xpress. Occorre seguire le istruzioni a video per poter portare a termine con successo il lavoro.

Al primo avvio del programma, Xpress procede ad installare i software FlashLoader che viene utilizzato per l'aggiornamento del firmware dei prodotti e PLC che permette la configurazione del PLC integrato in alcuni dei dispositivi supportati. Anche in questo caso è sufficiente seguire le istruzioni a video.

Se è necessario disinstallare Xpress, occorre procedere tramite il pannello di controllo di Windows.

## **4 Password**

Alcune funzioni sono protette da password:

- Invio comandi:
- Impostazione parametri;
- Modifica progetto.

La password può essere impostata nel menu utente, descritto più avanti. La password di default è "admin".

## **5 Home page**

L'home page è la pagina che appare all'avvio del software. La barra dei menu e la barra di stato sono disponibili in ogni pagina del software.

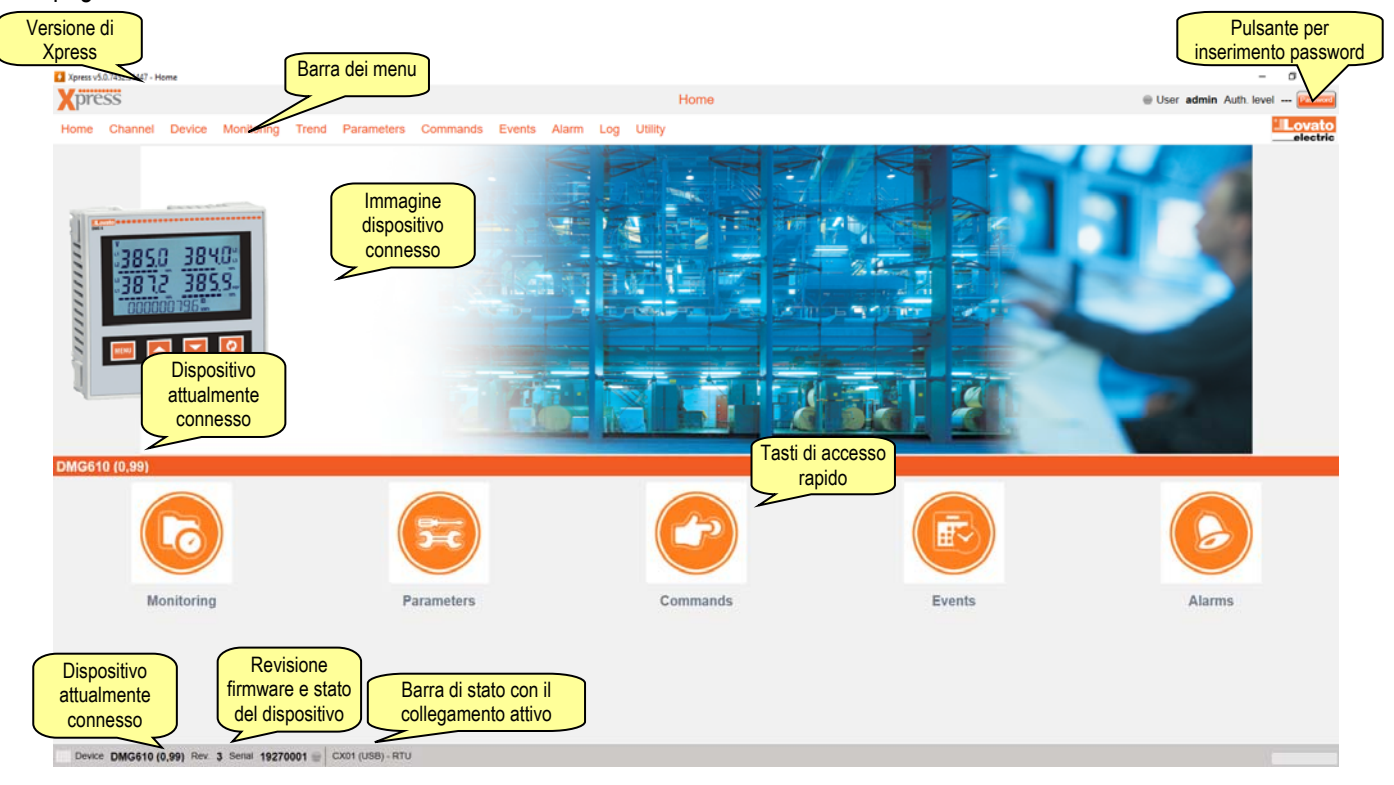

Lo stato del dispositivo indica lo stato della comunicazione:

- dispositivo on line;
- problemi di comunicazione;
- comunicazione non attiva.  $\bigcirc$

# **6 Canale**

Un canale identifica il mezzo con cui il software comunica con i dispositivi in campo, ad esempio una connessione ethernet o seriale. Anche se è possibile programmare più canali, solo uno di questi può essere attivato. I rimanenti sono a disposizione pronti all'utilizzo.

Il canale di comunicazione può essere di vari tipi:

- Lovato CX01 (USB): il collegamento tra una porta USB del PC e dispositivo avviene con il cavo CX01 per la porta ottica frontale;
- Lovato CX02 (WiFi): il collegamento avviene tra la scheda Wi-Fi lan del PC e il dongle CX02 per la porta ottica frontale;
- ethernet
	- $\checkmark$  client: Xpress è TCP client, quindi apre la connessione iniziale con il canale che deve essere dotato di indirizzo IP statico;
	- server: Xpress è TCP server ed è dotato di IP statico e dunque sono i dispositivi del canale ad aprire la connessione iniziale;
	- chi apre la connessione può avere IP statico o dinamico;
- seriale (RS232, RS485, virtual COM);
- modem (dial-up).

### *6.1 Creazione di un canale ( Canale→Nuovo***)**

Alla creazione di un nuovo canale viene richiesto di selezionarne il tipo, determinando così i parametri necessari da inserire nei passaggi successivi.

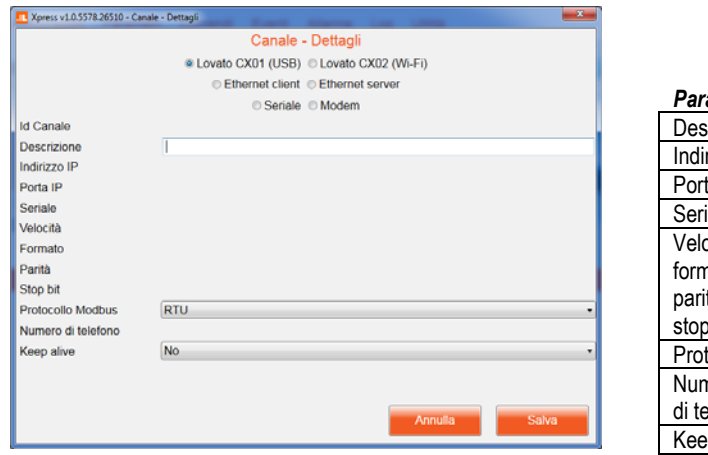

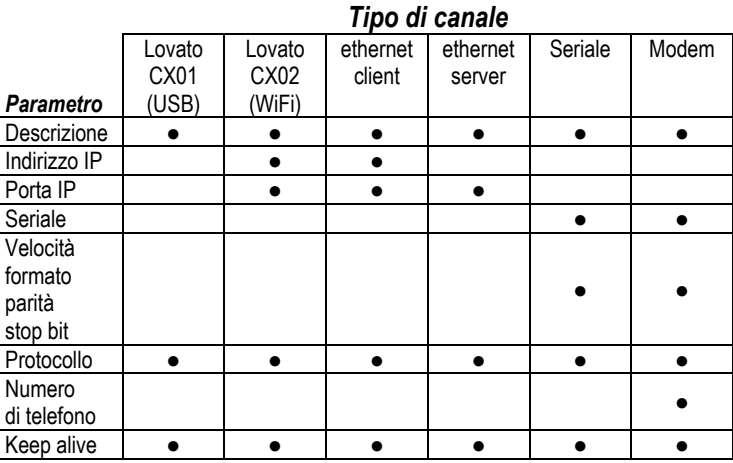

- **Descrizione:** testo libero utilizzato per identificare il canale nel software.
- **Indirizzo IP:** indirizzo del dispositivo con cui si vuole creare la connessione.
- **Porta IP:** porta del dispositivo con cui si vuole creare la connessione.
- **Seriale:** lista di porte COM resa disponibile dal sistema operativo.
- **Velocità, formato, parità, stop bit:** parametri di comunicazione seriale che devono essere identici a quelli inseriti nel dispositivo.
- **Protocollo:** scelta del protocollo tra modbus RTU (default sui dispositivi), modbus ASCII o modbus TCP.
- **Numero di telefono:** numero per chiamare il modem lato dispositivo.
- **Keep alive:** abilitazione dell'invio periodico del messaggio di riconoscimento del dispositivo.

### *6.2 Visualizzazione e modifica canali ( Canale→Visualizza***)**

Accedendo alla lista dei canali creati, è possibile selezionarne uno per eliminarlo o modificarlo, accedendo alla medesima schermata utilizzata per la creazione.

# **7 Dispositivo**

I dispositivi rappresentano le apparecchiature in campo con cui Xpress effettua scambio dati con il protocollo modbus. Per l'elenco aggiornato dei prodotti Lovato Electric supportati si consulti il sito www.lovatoelectric.com alla sezione dedicata al software.

### *7.1 Creazione di un dispositivo ( Dispositivo→Nuovo***)**

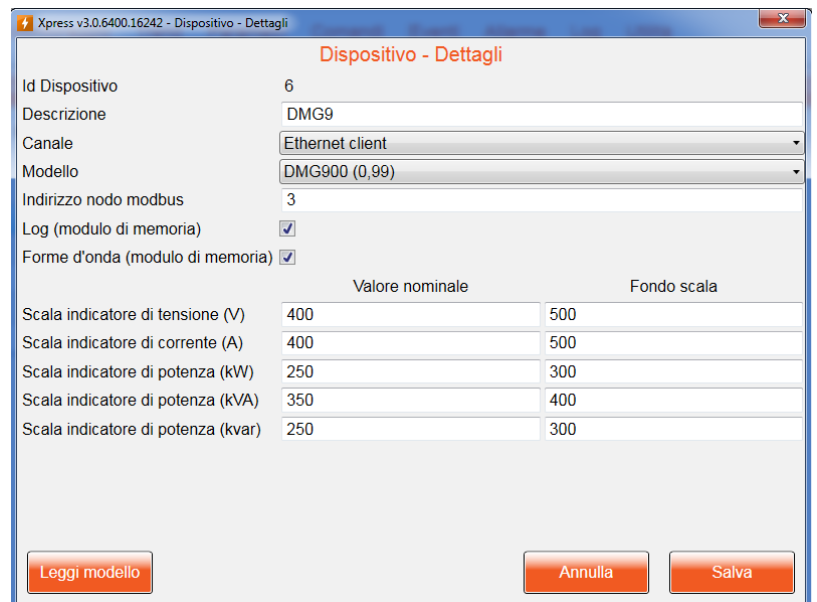

Per creare un dispositivo occorre indicare tutte le informazioni richieste.

- **Descrizione:** è un testo libero che identifica il dispositivo nelle altre funzioni di Xpress.
- **Modello:** selezione del tipo di dispositivo; è possibile tentare un riconoscimento automatico del modello premendo il pulsande "Leggi modello", dopo aver selezionato il canale e l'indirizzo del nodo modbus.
- **Canale:** nome del canale su cui il dispositivo si trova.
- **Indirizzo nodo modbus:** identificativo con il quale il dispositivo è riconosciuto durante la comunicazione modbus; su uno stesso canale il numero di nodo deve essere unico, mentre può essere ripetuto tra canali diversi.
- **Log (modulo di memoria):** abilitare il flag se si intende utilizzare un modulo di espansione EXP1030 o EXM1030 sul dispositivo.
- **Forme d'onda (modulo di memoria):** abilitare il flag se si intende utilizzare un modulo di espansione EXP1031 sul dispositivo.

Come attributi del dispositivo è possibile indicare anche i valori nominali e di fondo scala per alcune misure in modo che vengano automaticamente dimensionati nella maniera più opportuna gli indicatori grafici che riportano queste grandezze.

## *7.2 Visualizzazione e modifica dispositivi ( Dispositivo→Visualizza***)**

Accedendo alla lista dei dispositivi creati, è possibile selezionarne uno per eliminarlo o modificarlo, accedendo alla medesima schermata utilizzata per la creazione.

Qualora Xpress riconoscesse un dispositivo diverso da quello impostato durante la configurazione, ovvero se nel campo "Modello rilevato" viene indicato un dispositivo diverso da quello configurato, il collegamento viene sospeso onde evitare di lavorare con dati incoerenti.

Per alcuni dispositivi è disponibile un menu di progetto a cui si accede premendo l'apposito pulsante, mostrato solo se il progetto è supportato per il dispositivo selezionato.

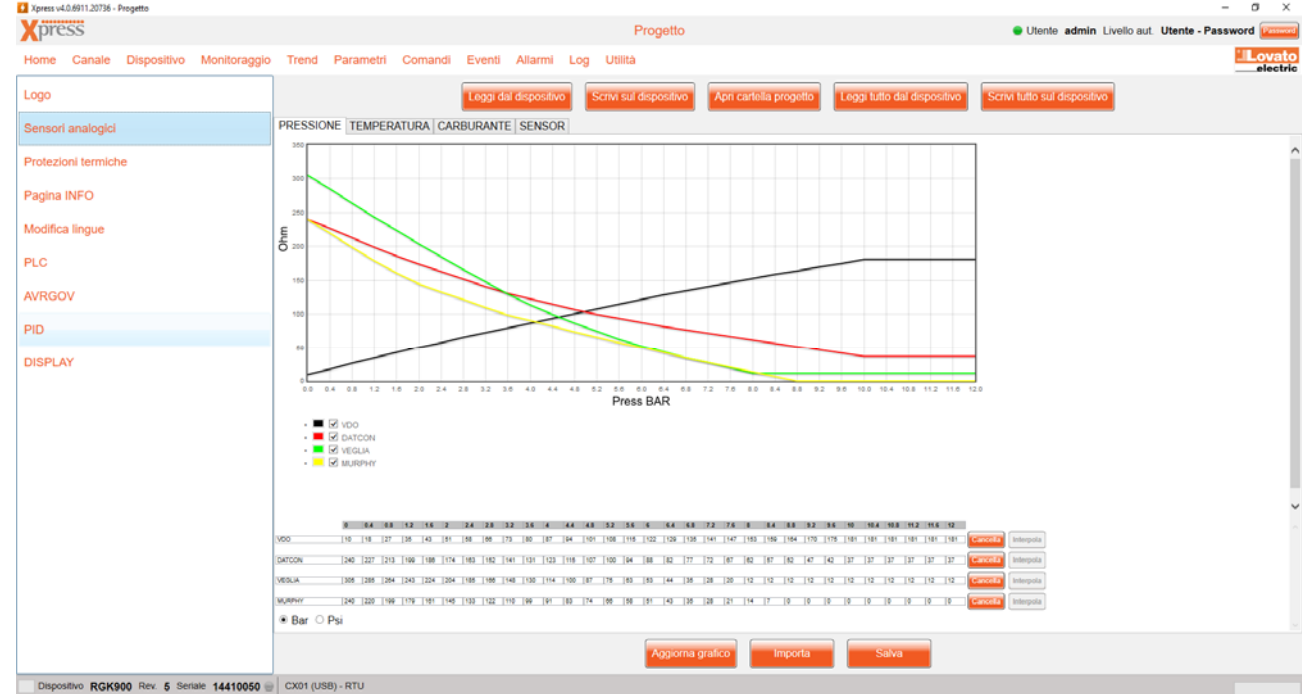

Un progetto, costituito da diversi file caratteristici del dispositivo collegato, può essere costruito da progetti modello oppure letto dal dispositivo. Dopo aver apportato le modifiche necessarie, il progetto può essere salvato su disco per archiviazione (il progetto è disponibile nella cartella aperta dal pulsante "apri progetto") o utilizzi futuri e inviato al dispositivo. I file possono essere letti e scritti singolarmente oppure in blocco. Per i dispositivi che le supportano, in questa sezione sono disponibili anche le funzioni di programmazione PLC integrato, test e gestione PID per AVR e Governor e infine il simulatore del frontale.

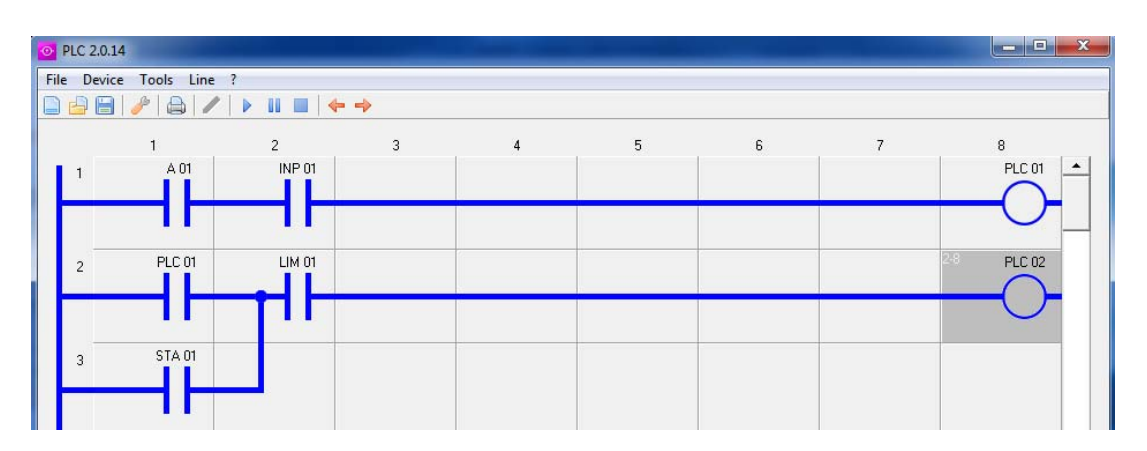

*Funzione PLC integrato: l'editor permette di creare il progetto ladder da inviare al dispositivo.* 

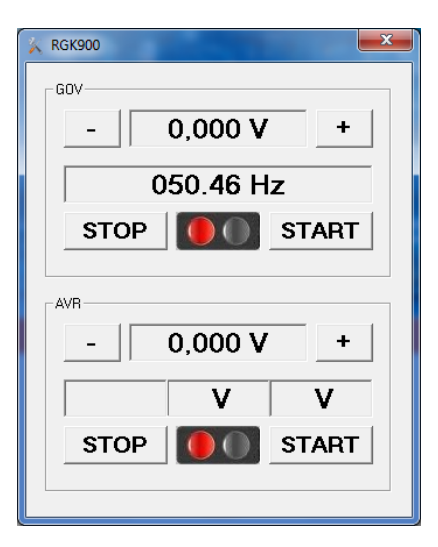

*AVRGOV permette di effettuare delle impostazioni manuali dei segnali di uscita analogici sui dispositivi, in modo da verificare la "reazione" di AVR e Governor presenti nel sistema e dunque la possibilità del controllo degli stessi da parte del dispositivo LOVATO Electric.* 

*La funzione PID invece permette di impostare al volo i parametri dei sistemi retroazionati che consentono la sincronizzazione di tensione, frequenza e fase della tensione di generatore con quella di riferimento (rete o bus) e il load sharing nelle centraline per gruppi elettrogeni.* 

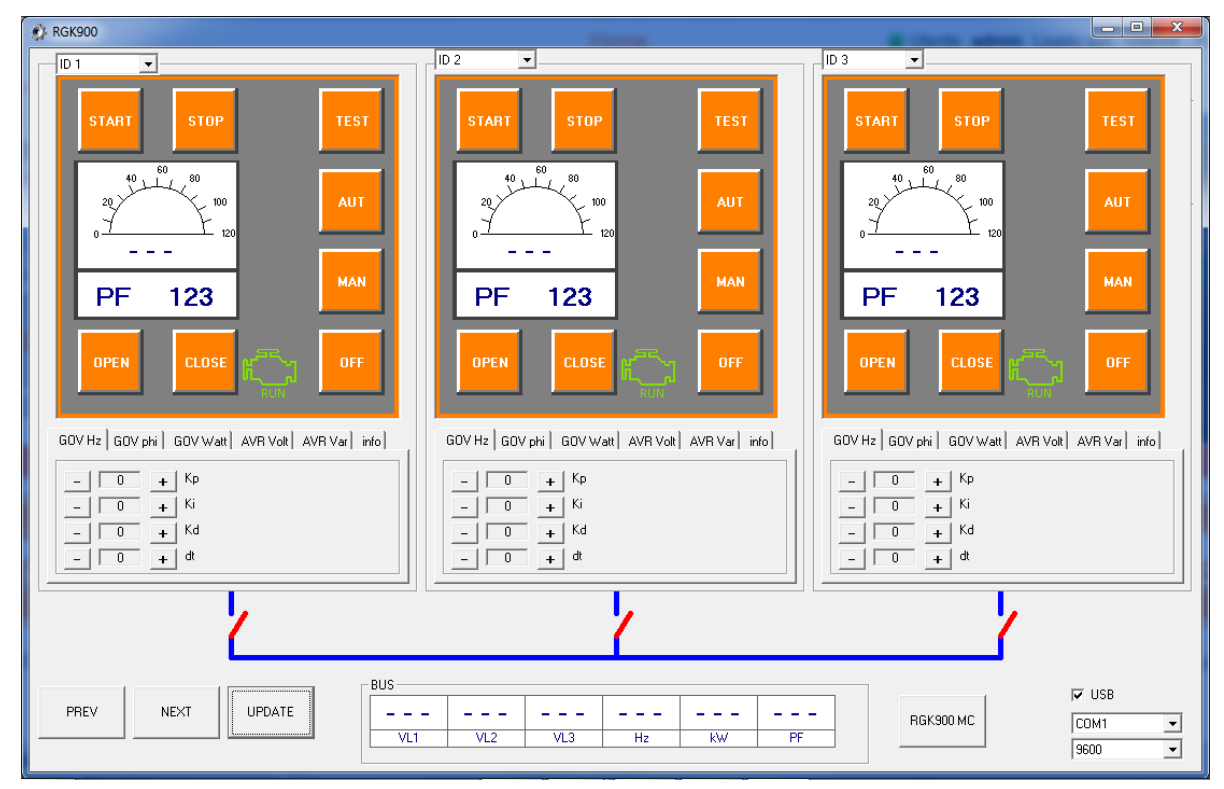

Premendo sul pulsante "Lancia Flashloader" è possibile avviare il software Flashloader per permettere all'utente di aggiornare il dispositivo all'ultimo firmware disponibile, caricandolo dal proprio disco fisso oppure recuperandolo direttamente dal sito internet www.lovatoelectric.com.

Il software Flashloader è disponibile anche esternamente a Xpress, nella cartella <install dir>\Repository\FlashLoader (se si è mantenuta la cartella suggerita durante l'installazione: C:\Lovato Electric\Xpress\Repository\FlashLoader).

Premendo sul pulsante "Imposta orologio", il software legge la data e l'ora del PC e le trasmette al dispositivo collegato. Se quest'ultimo non supporta l'orologio datario, il pulsante è disabilitato.

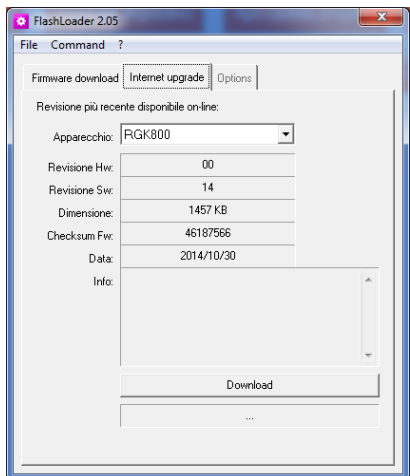

# **8 Monitoraggio**

Xpress permette di leggere le misure principali dal dispositivo collegato. Il collegamento può essere effettuato solo ad un dispositivo alla volta. Seguono alcuni esempi di pagine parincipali.

#### **Gruppi elettrogeni (RGK…)**

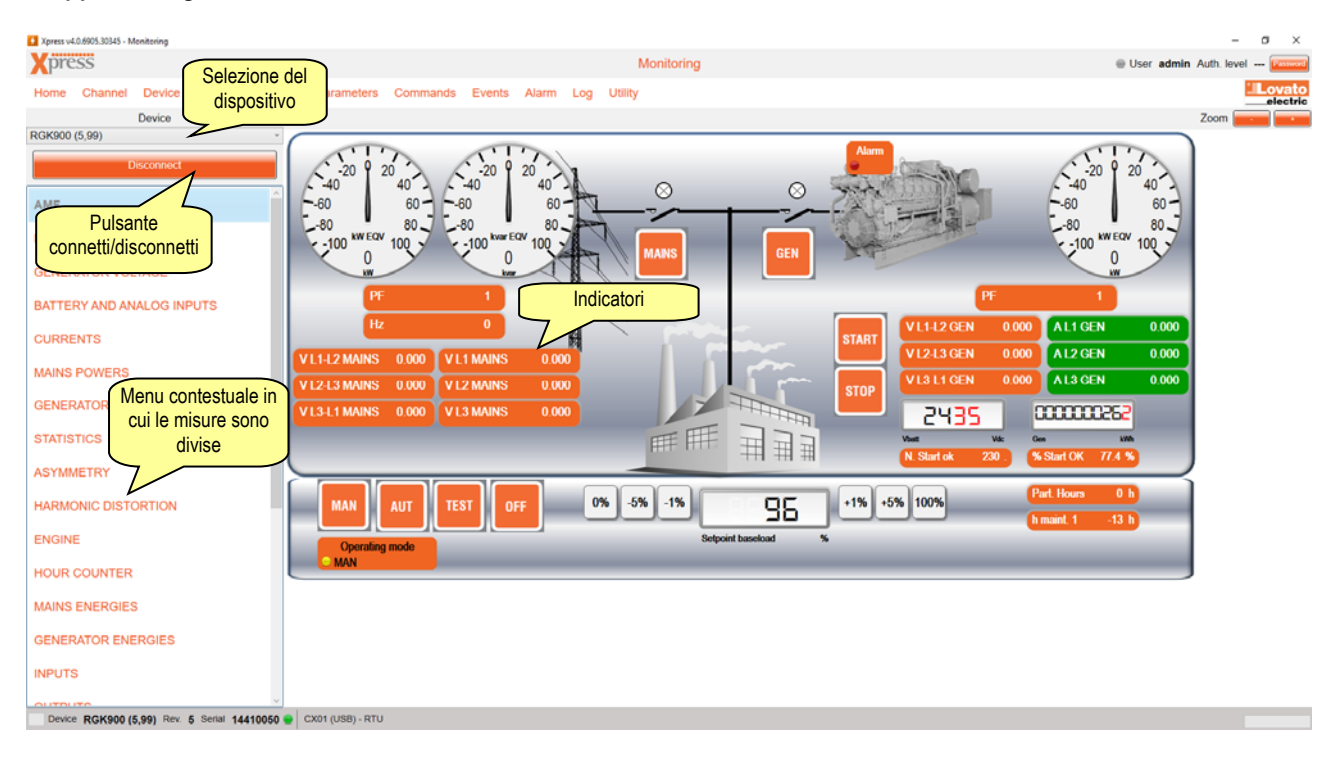

#### **Rifasamento (DCR…)**

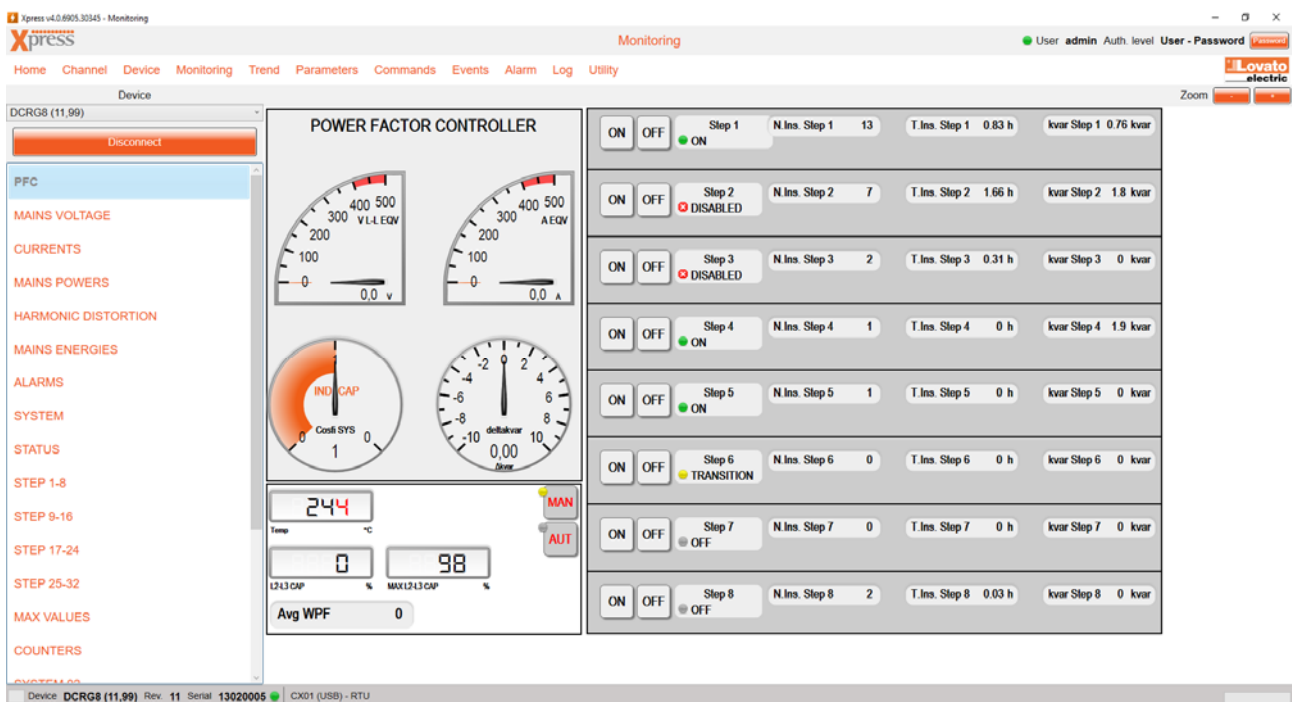

#### **Multimetri e contatori di energia (DMG e DME)**

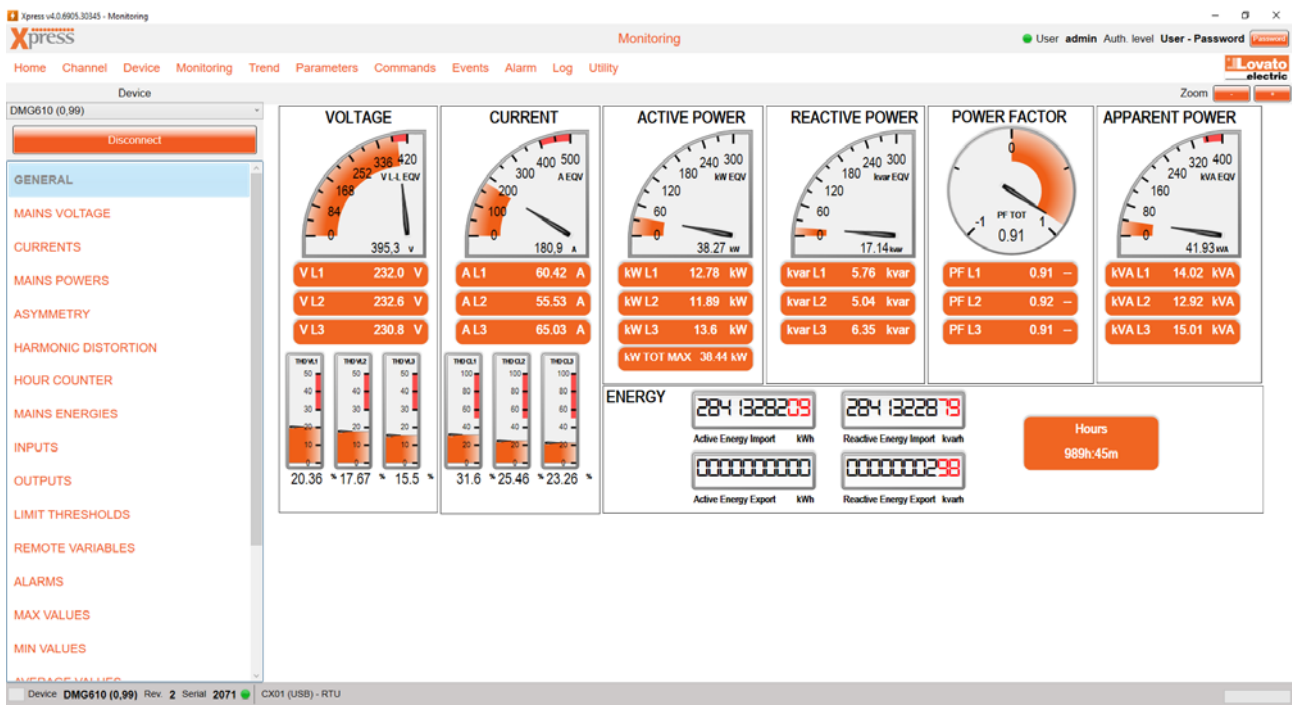

#### **Menu secondari**

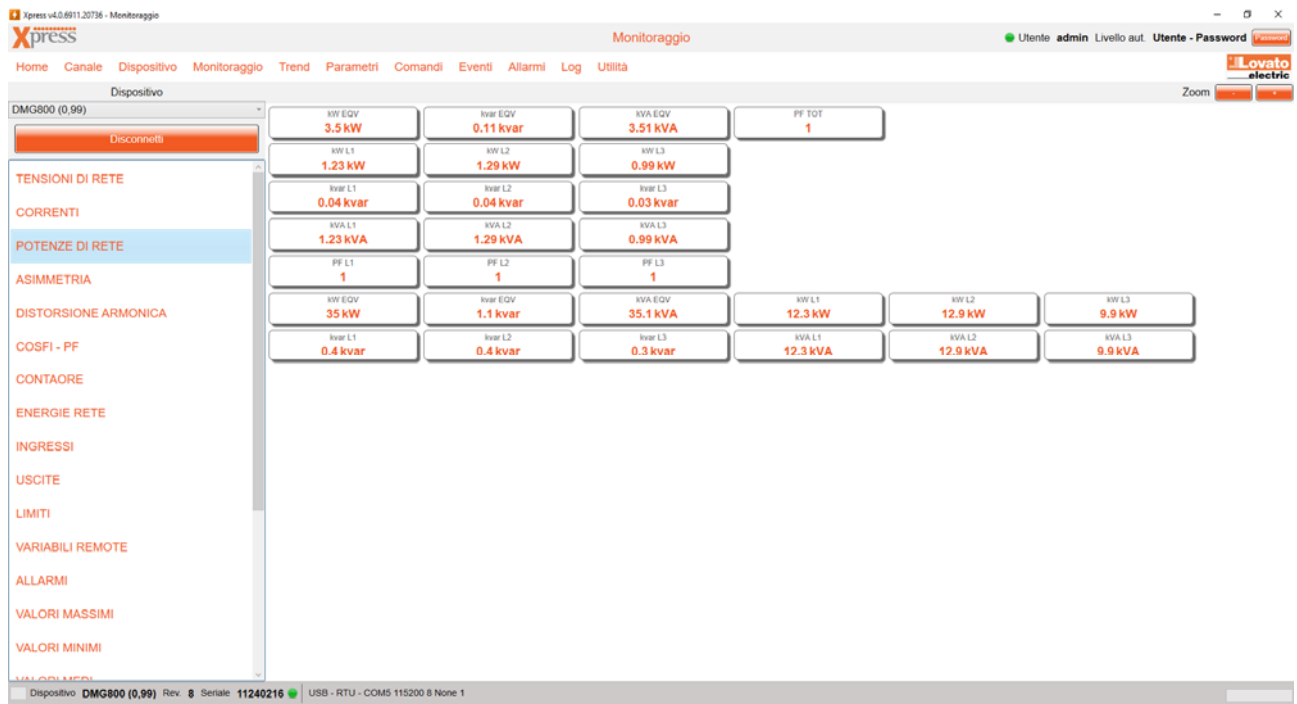

# **9 Trend**

Xpress può visualizzare un grafico trend contenente fino a 8 tracce riferite a misure selezionate tra quelle disponibili per il dispositivo collegato. Il grafico può essere salvato come immagine.

- Il grafico può essere utilizzato per compiere analisi sulle misure, grazie alle funzioni associate al mouse:
	- con la rotella è possibile zoomare;
	- cliccando con il pulsante sinistro viene visualizzato il valore della traccia nel punto in cui si trova il puntatore;
	- tenendo premuto il pulsante destro, è possibile spostarsi avanti e indietro nel tempo e in alto e in basso nel grafico;
	- un pulsante in basso (Reset posizione grafico) permette di tornare alla visualizzazione di partenza.

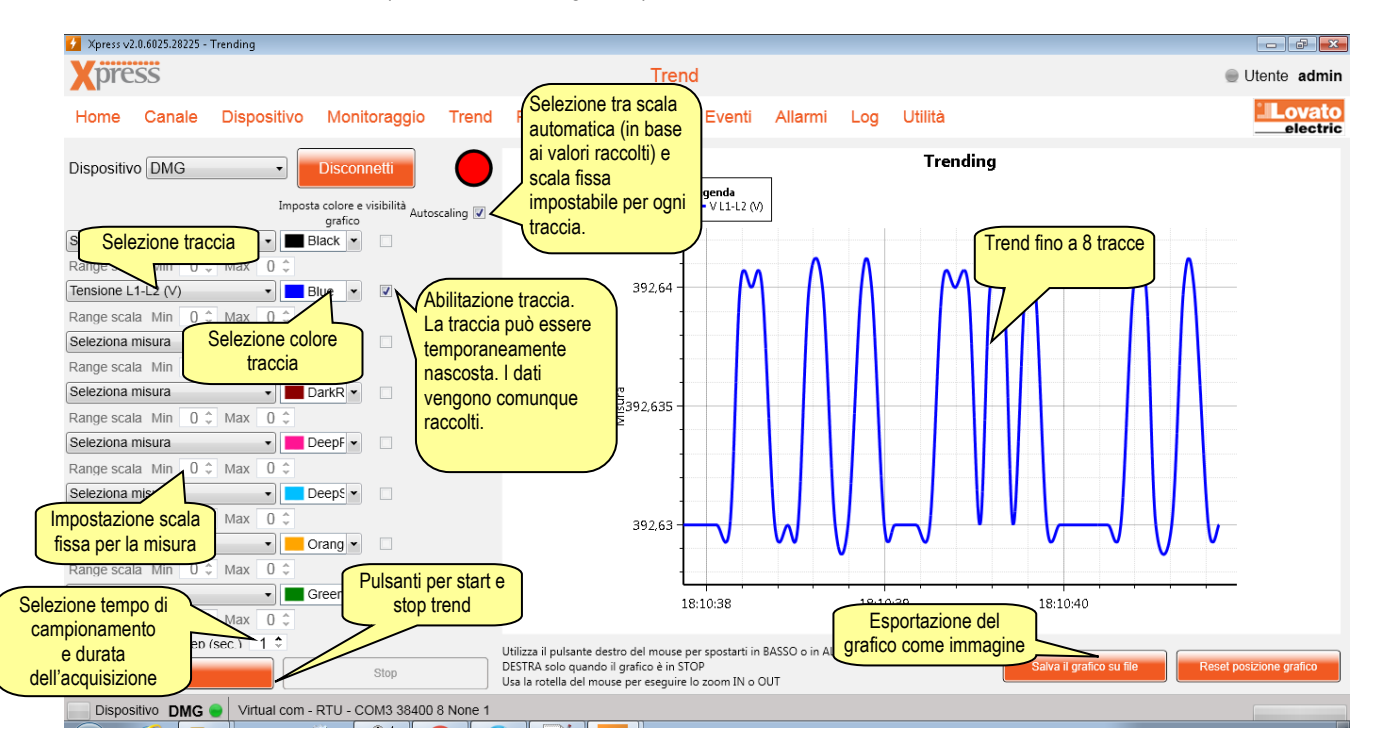

# **10 Parametri**

Una delle missioni fondamentali di Xpress è la configurazione dei parametri dei dispositivi. Un volta scelto il dispositivo, l'utente ha la facoltà di lavorare sui parametri seguendo due modalità:

- online: premendo il pulsante connetti, viene attivato il collegamento tra PC e il dispositivo e alla prima selezione di ogni menu parametri, questo viene letto dal dispositivo e offerto all'utente per modifica;
- offline: quando non è possibile collegarsi al dispositivo, un suo file parametri può essere comunque caricato da disco e utilizzato per prepararne un altro da salvare su disco.

In entrambi i casi, i parametri possono essere poi copiati dal PC al dispositivo per singoli menu oppure tutti insieme in blocco.

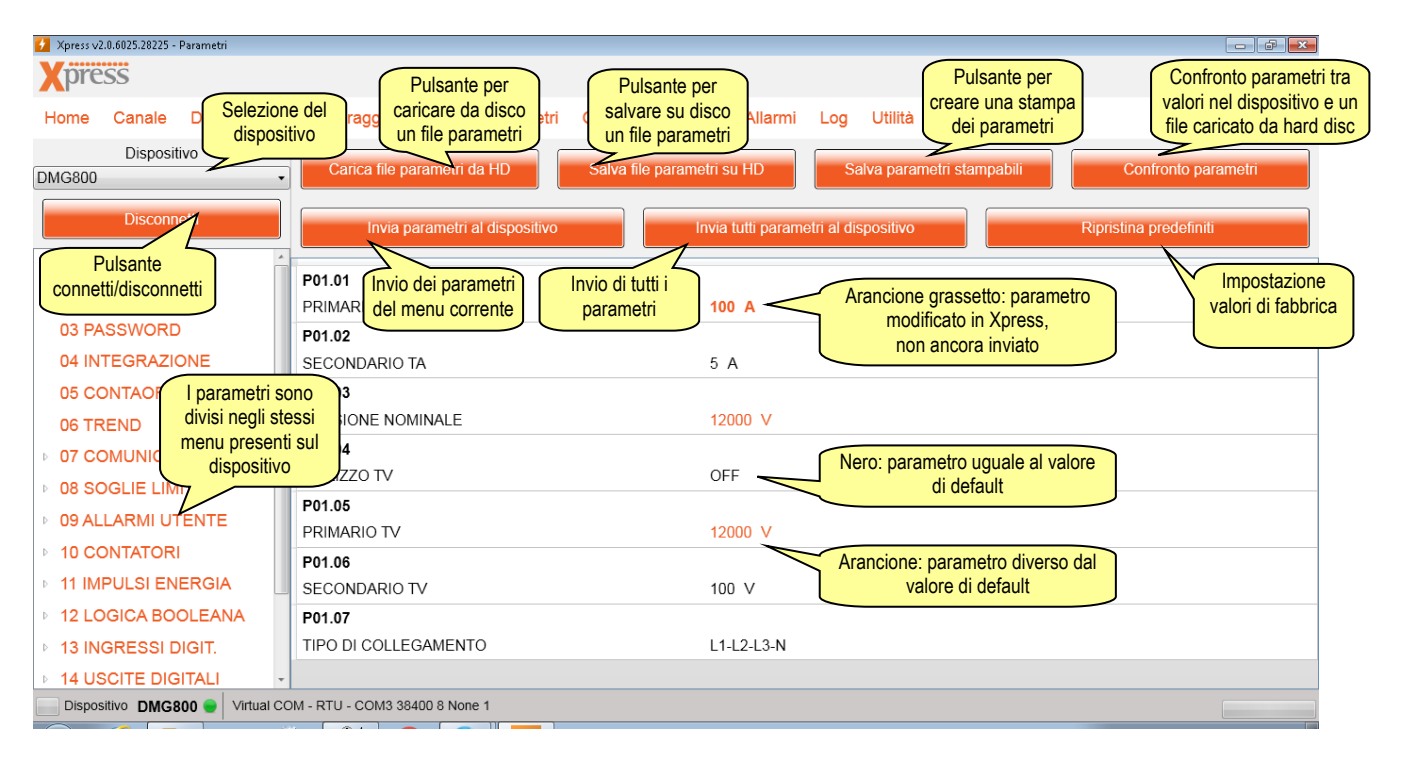

Selezionando un parametro, viene aperta la maschera di modifica in cui è possibile inserire il nuovo valore.

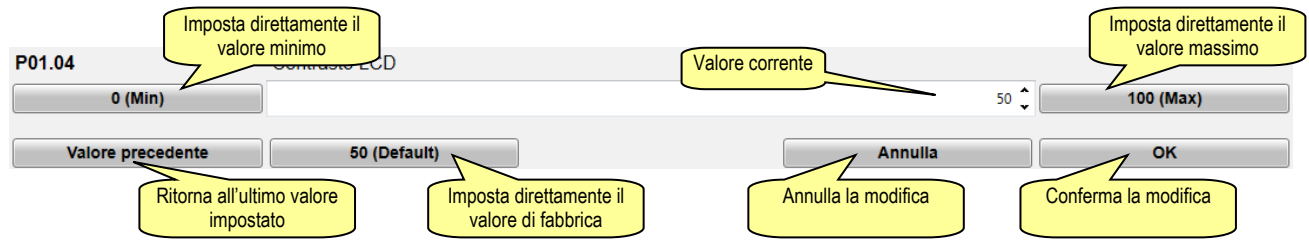

# **11 Comandi**

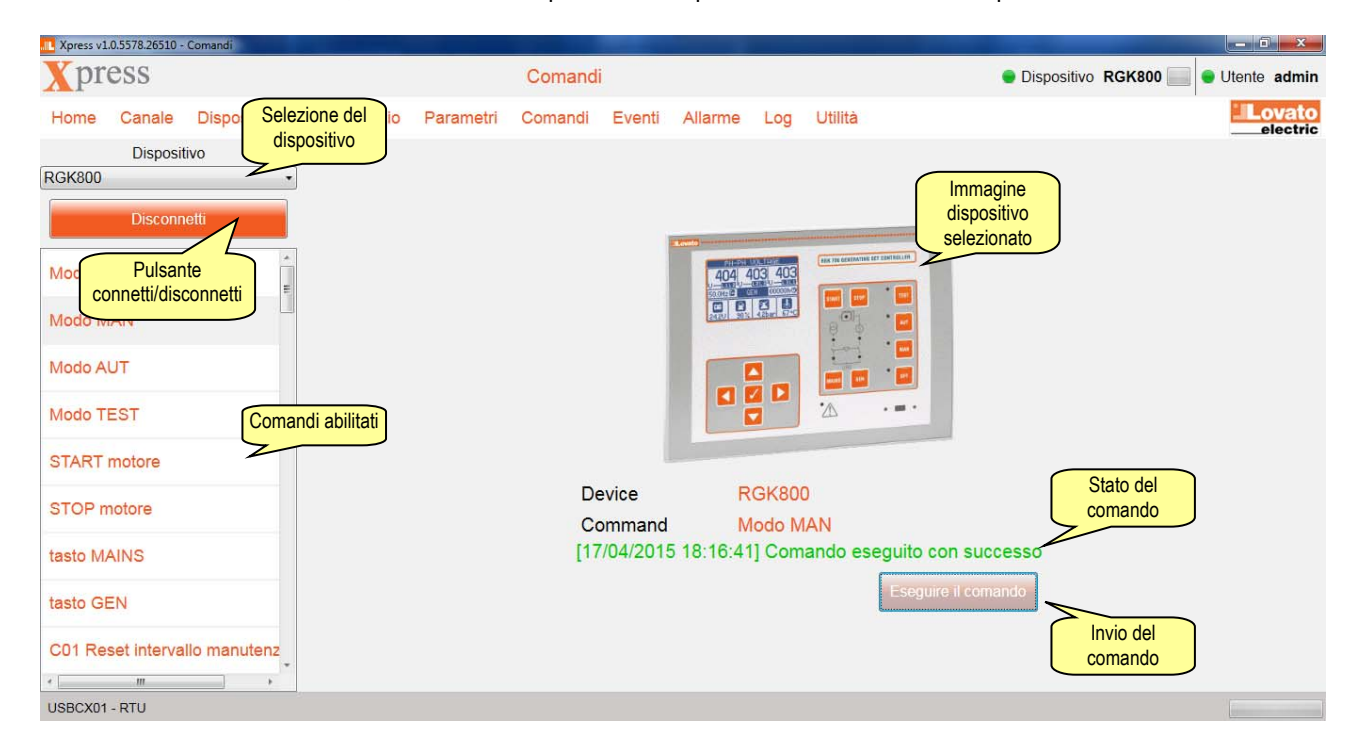

Accedendo al menu comandi, un menu mostra quali comandi possono essere inviati al dispositivo selezionato.

## **12 Eventi**

Se il dispositivo connesso supporta la memoria eventi, è possibile scaricarne una copia per procedere poi a salvarla in file di Excel o di testo.

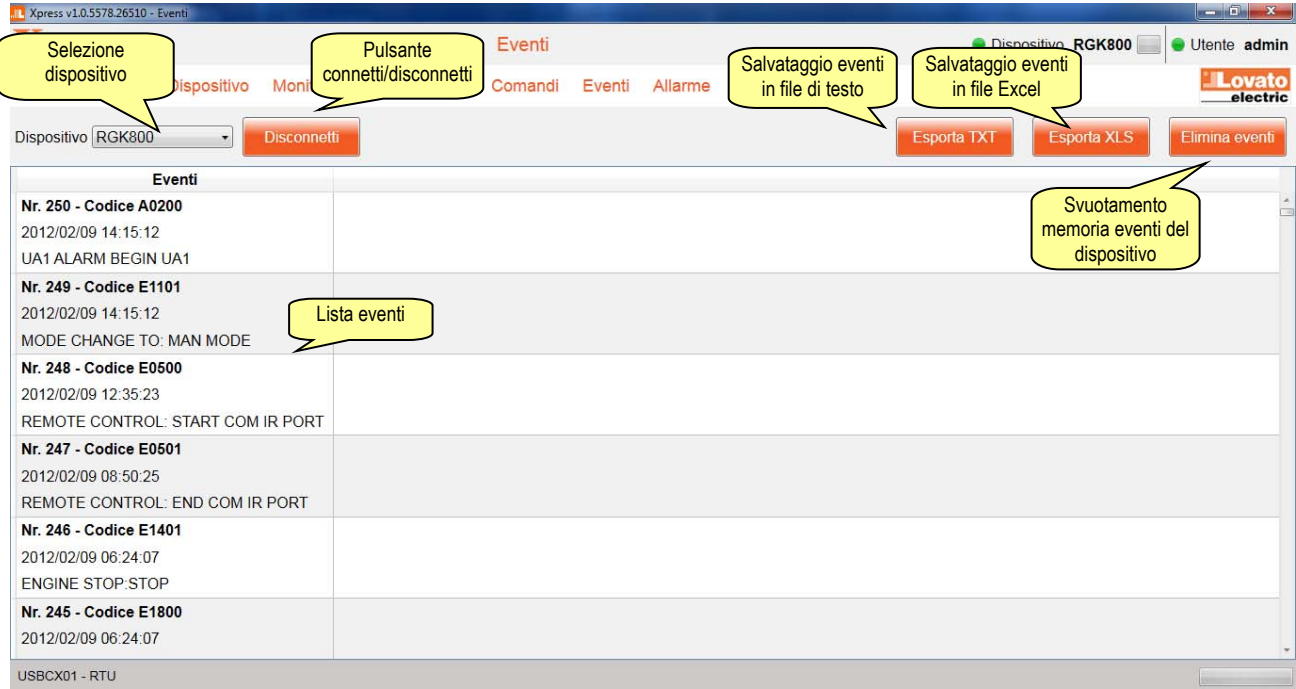

# **13 Allarmi**

Gli allarmi presenti sul dispositivo connesso possono essere raggruppati in una schermata per avere a disposizione la lista completa.

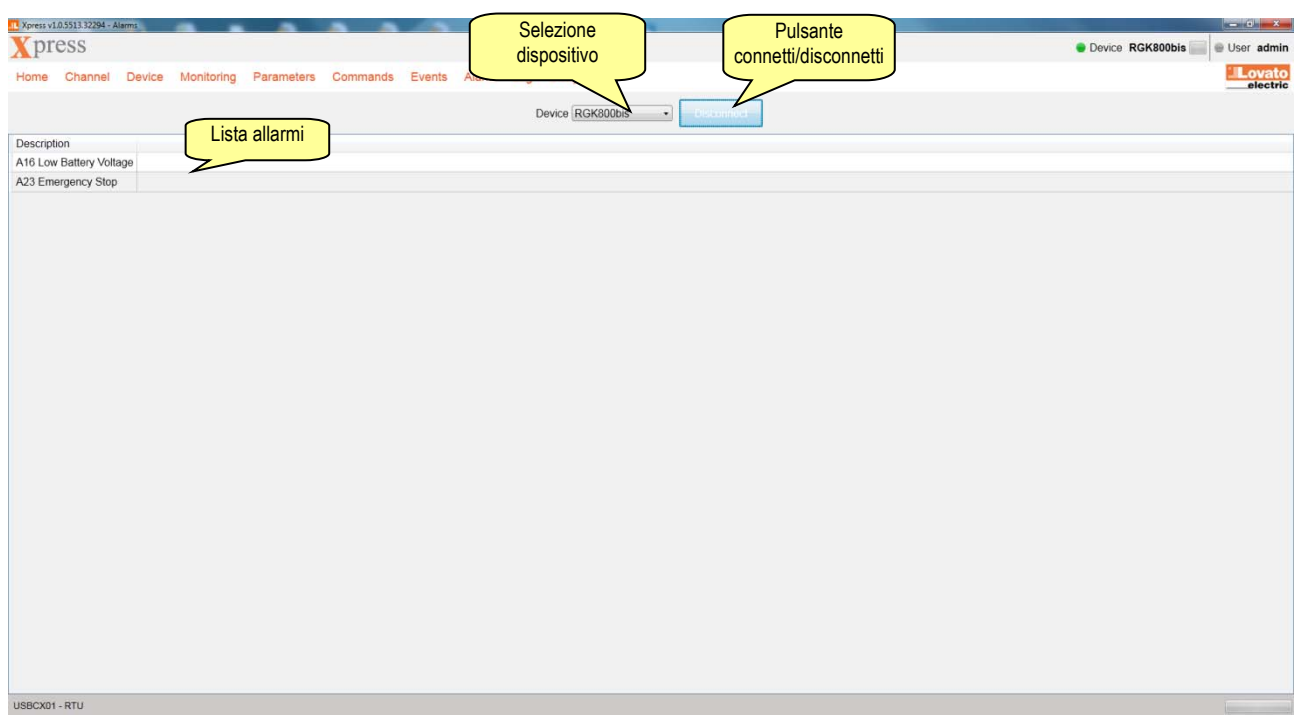

# **14 Data log**

Un data log è una tabella dati costituita da un insieme di misure associate ai dispositivi in campo, prelevate ad intervalli di tempo regolari. Xpress gestisce i data log salvati sui moduli di memoria EXM1030 e EXP1030, sul modulo qualità energia EXP1031 (incluse le forme d'onda) e nella memoria integrata dei dispositivi, grazie ad una serie di pulsanti che permettono rispettivamente di compiere le seguenti azioni.

- **Leggi configurazione.** Rilegge dalla memoria una configurazione già presente. Nella tabella creata è mostrata la lista delle misure campionate, mentre sotto di essa:
	- $\checkmark$  il modo registrazione, che indica il comportamento della memoria quando è piena: con LOOP vengono sovrascritti i dati più vecchi (logica FIFO); con STOP viene invece interrotta la registrazione;
	- $\checkmark$  lo stato registrazione: ON quando attiva, OFF quando è ferma;
	- $\checkmark$  l'intervallo di campionamento in ore, minuti e secondi;
	- $\checkmark$  memoria piena indica quanto ampia è la finestra temporale di registrazione (storia dei dati).

Utilizzando i flag della tabella misure, è possibile selezionare tramite la colonna "Visibile" quelle da nascondere nella tabella dei dati raccolti. ess v1.0.5578.26510 - Log - Configu

- **Scrivi configurazione.** Scrive sul modulo di memoria la configurazione impostata. La memoria dati viene azzerata e dunque i dati registrati nel modulo persi.
- **Modifica configurazione.** Permette la selezione delle misure da registrare e del tempo di campionamento espresso in ore, minuti, secondi. Tramite flag, è possibile abilitare la gestione dell'ora legale e la sincronizzazione del campionamento con l'orologio.
- **Imposta orologio.** Imposta l'orologio del modulo di memoria al valore indicato dall'orologio del PC.

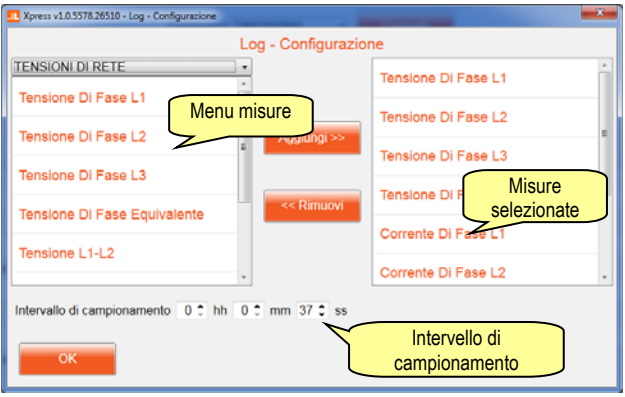

- **Imposta loop/stop.** Imposta il modo di registrazione su LOOP o STOP.
- **Imposta Start.** Seleziona l'evento di inizio registrazione, che può essere l'accensione del modulo di memoria, l'attivazione di un allarme o altri eventi tipici del dispositivo connesso.
- **Leggi dati.** Scarica dal modulo di memoria i dati relativi alla finestra temporale selezionata.
- **Importa XLS.** Ricarica un file di Excel con i dati di un modulo di memoria precedentemente salvati. Il caricamento del file avviene con successo solo se il file salvato non è mai stato modificato da altri software esterni.
- **Esporta.** Salva su disco in formato Excel o testo i dati scaricati dal modulo di memoria.
- **Mostra Grafico.** Disegna su un grafico i dati della tabella. Vengono disegnate una o più scale sull'asse verticale: per ogni unità di misura e per ogni intervallo di valori delle grandezze viene generata una nuova scala. L'asse verticale mostrato è dinamico e si adatta ai valori da rappresentare (autoscaling). Tutte le tracce vengono mostrate. Tuttavia è possibile nascondere quelle non di interesse. Tramite il pulsate "edit chart", è possibile modificare i colori delle tracce e gli intervalli di valori per ogni singola grandezza.

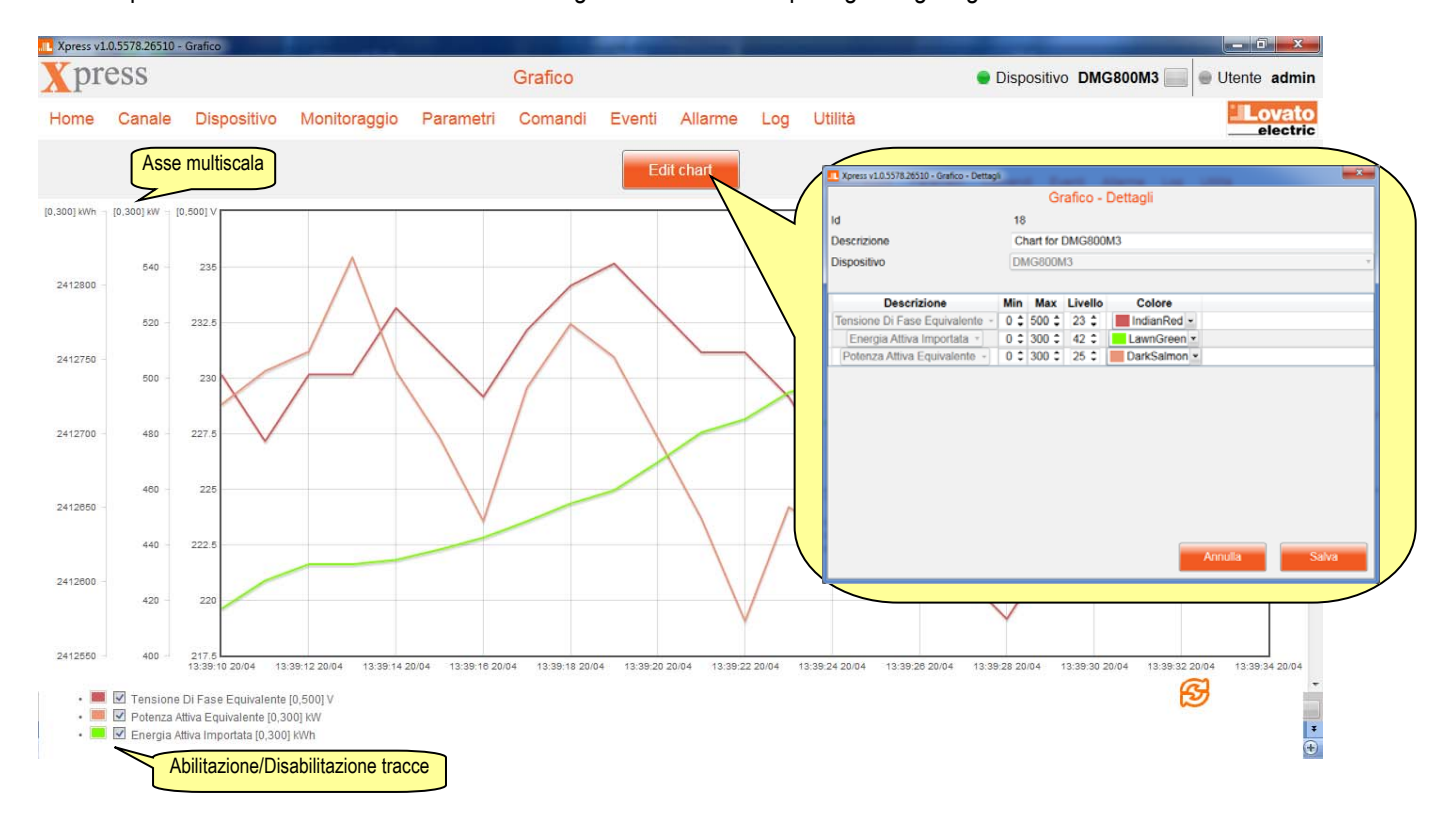

 **Mostra Forme d'onda.** Recupera dal modulo EXP1031 le forme d'onda registrare dal dispositivo su specifici eventi programmati.

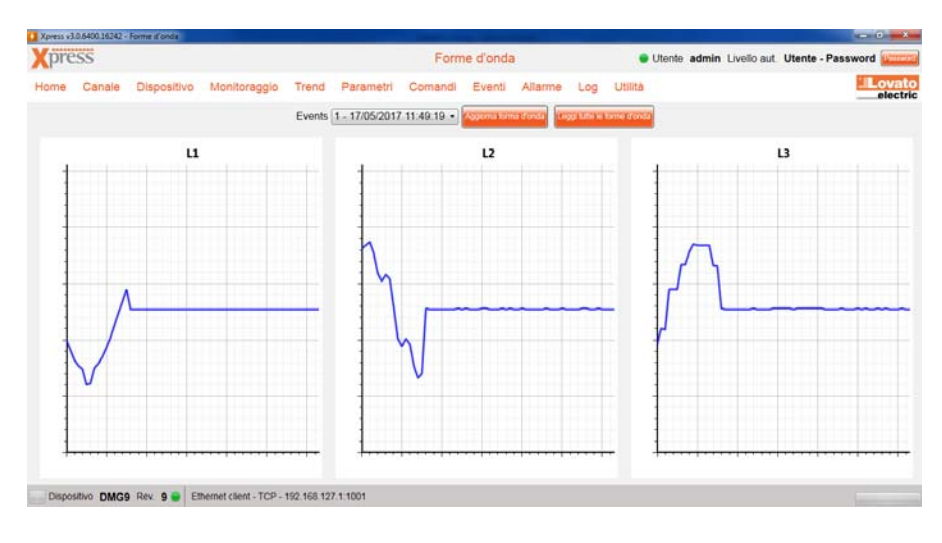

## *15.1 Utente ( Utilità→Utente***)**

Per le funzioni protette, l'utente deve inserire una password. Per impostarla occorre accedere a questa sezione, dove è anche possibile selezionare la lingua utilizzata nel software.

## *15.2 Aggiornamento driver ( Utilità→Aggiorna driver***)**

Nel caso sia necessario aggiornare il driver, ovvero le tabelle che Xpress utilizza per comunicare con i dispositivi, è possibile procedere in due modi:

- se il PC è connesso a internet, utilizzare il pulsante "download";
- alternativamente, è possibile importare utilizzando il pulsante "importa" un file precedentemente scaricato dal sito www.lovatoelectric.com nella apposita sezione dedicata al software e salvato su disco.

In entrambi i casi, l'operazione richiede alcuni minuti per essere completata. Si suggerisce di procedere ad un aggiornamento del driver al primo utilizzo di Xpress subito dopo averlo installato.

### *15.3 Importazione lingua ( Utilità→Importa lingua***)**

Al termine dell'installazione Xpress permette di visualizzare l'interfaccia utente in 6 lingue:

- *italiano*:
- inglese;
- francese:
- spagnolo;
- russo:
- polacco.

Sul sito internet www.lovatoelectric.com nell'apposita sezione di Xpress sono disponibili altre lingue. Per importarle caricare il file recuperato dal sito tramite la funzione "Importa lingua". Se la lingua esiste già, viene sovrascritta, altrimenti viene aggiunta alle altre disponibili per l'utente.